Parents:

Here is a little instruction pdf to walk you through registering a player.

First off, click on the Online registration link found on the Coronation Registration and it will bring you to the page below.

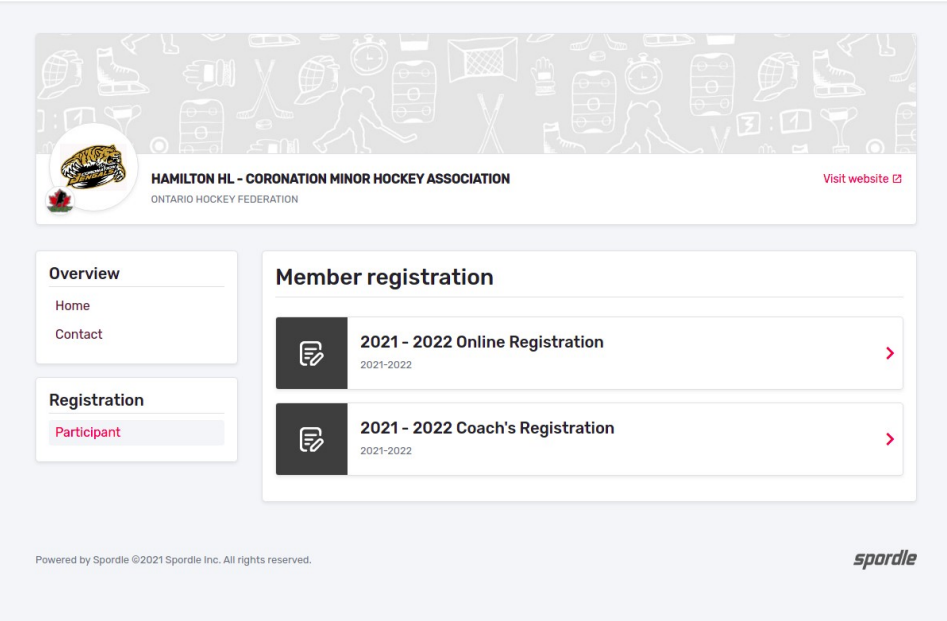

Select 2021 – 2022 Online registration to register Players for this season.

Click on Register now and you will come to the following window:

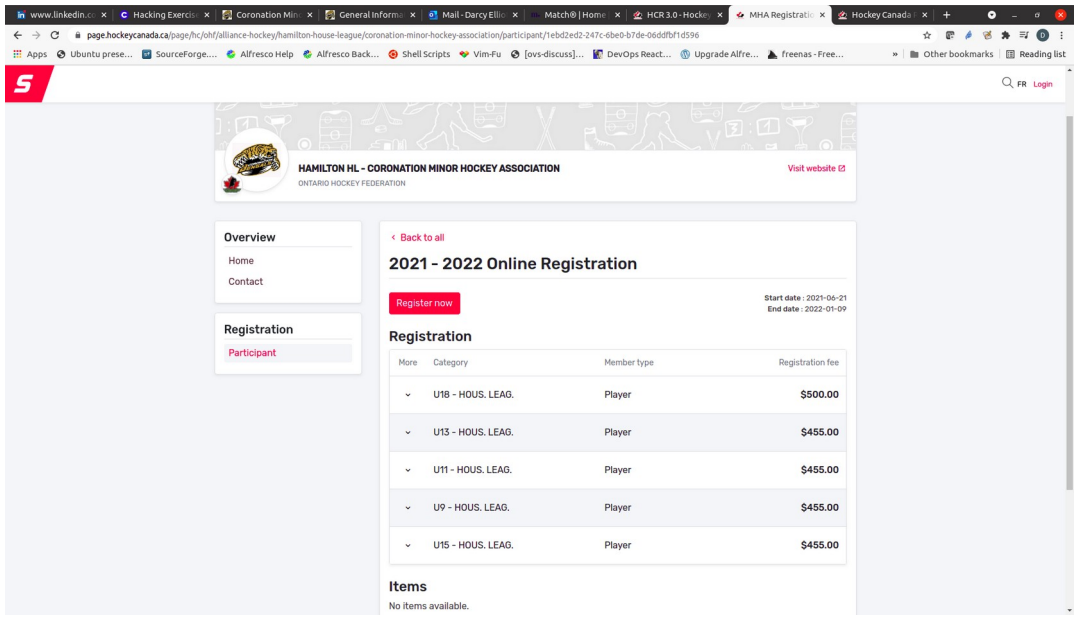

This will walk through Register a new participant, to Register an existing participant, you will be asked for your child's first and last name and birth date.

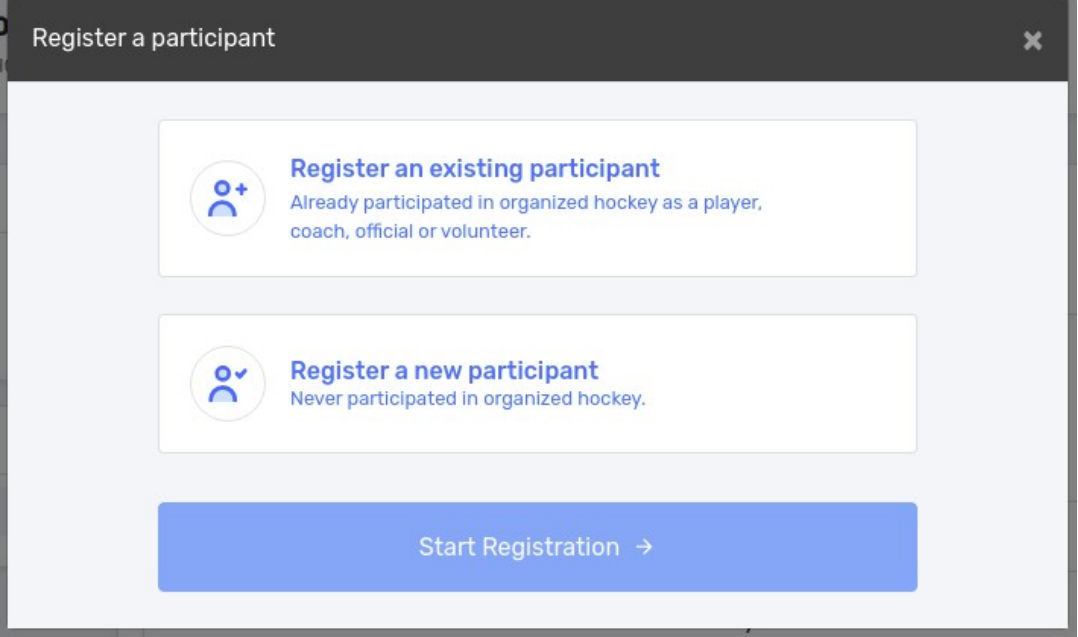

Fill out the details for your child and click Create

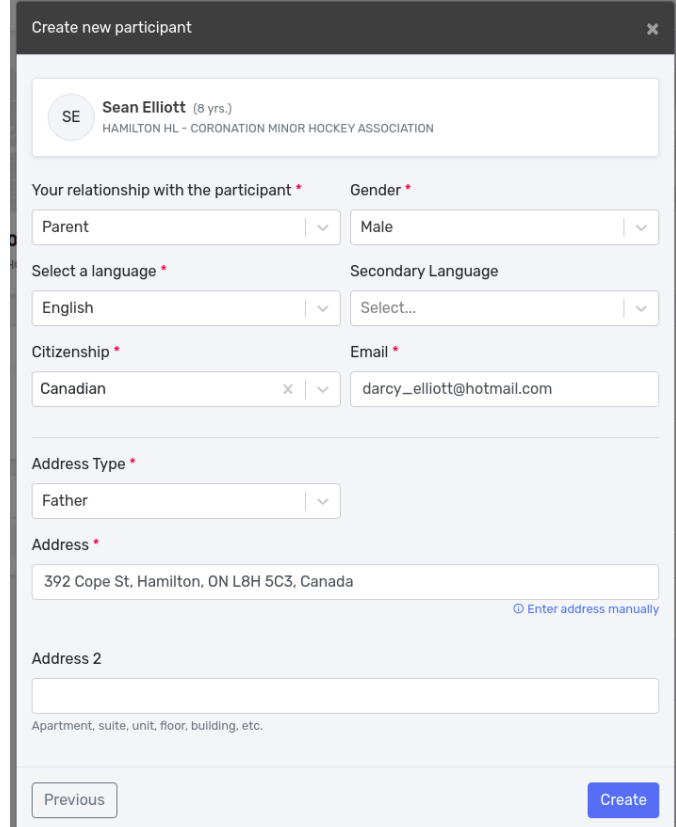

Once the Player account is created or the existing account is found you will see the following window: This is to confirm the player's name , age and division, if everything is correct, click next,

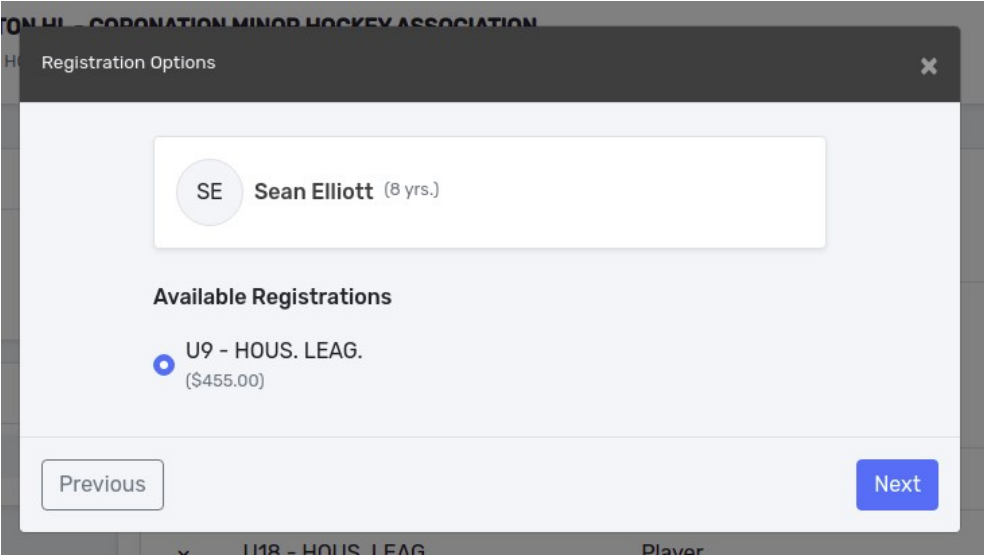

Fill out the Volunteer questionnaire, answering for yourself. And click Next:

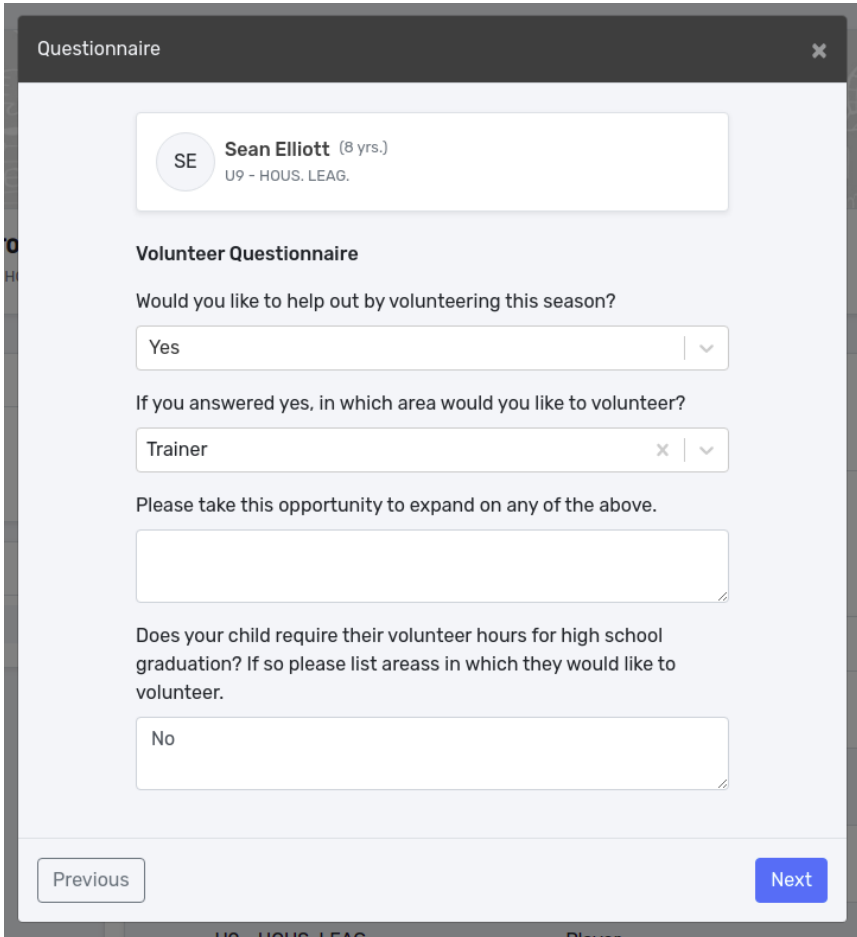

You will now see 3 waivers from Hockey Canada, including the Rowan's Law waiver.

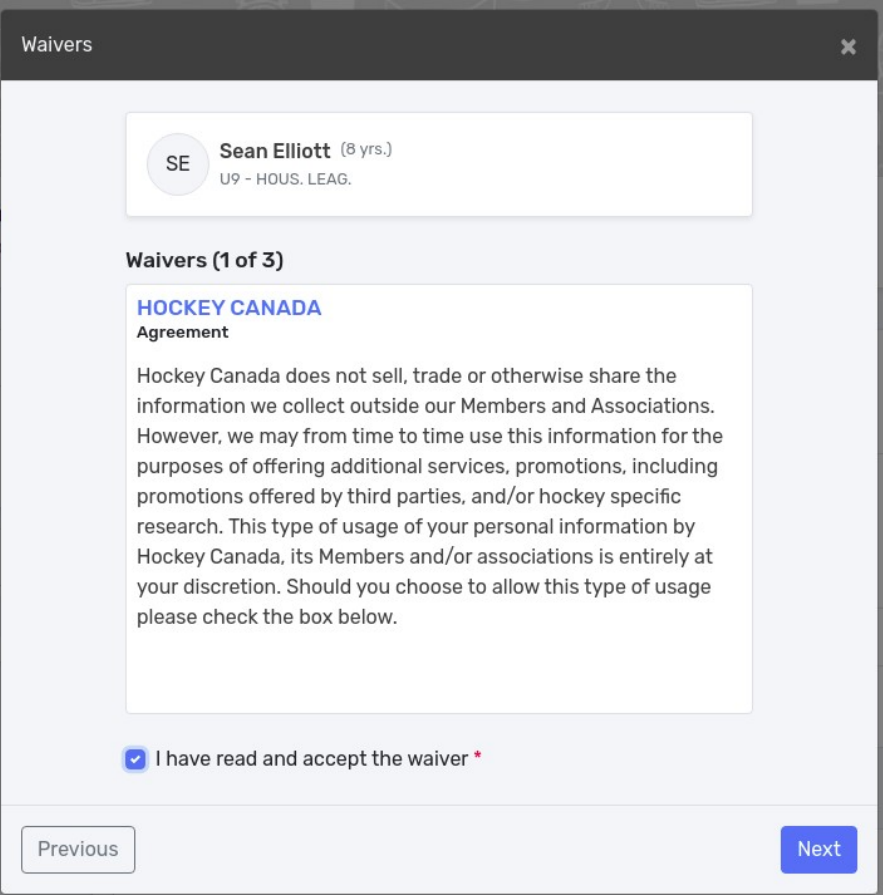

Please read each waiver and if you are in agreement click that you have read and accept each waiver and click Next:

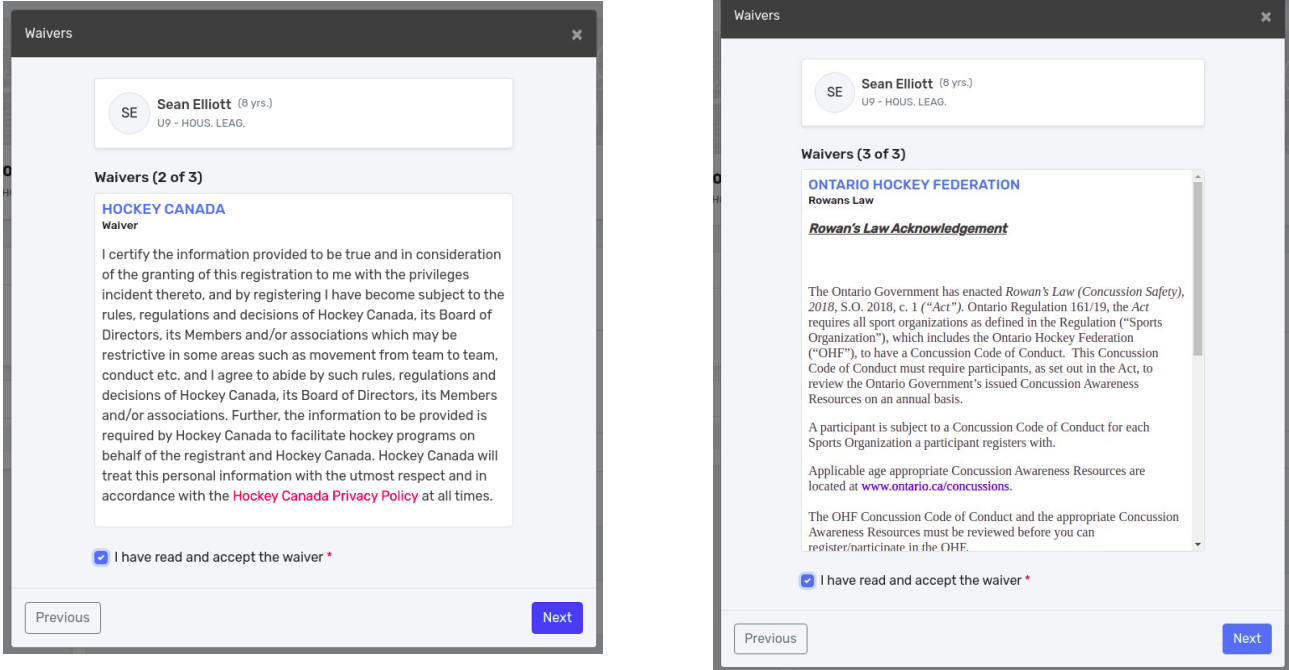

You will be taken to the next window:

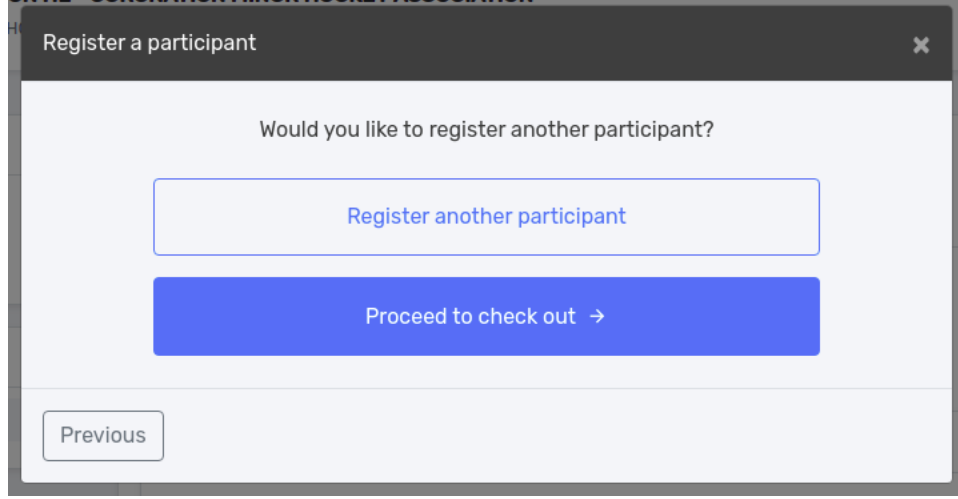

Here you can choose to register addition players or go to checkout. Once you have registered all your players click Proceed to Check out:

Once all your players are registered, you will come to this screen to summarize all registrations If everything is correct, click Next:

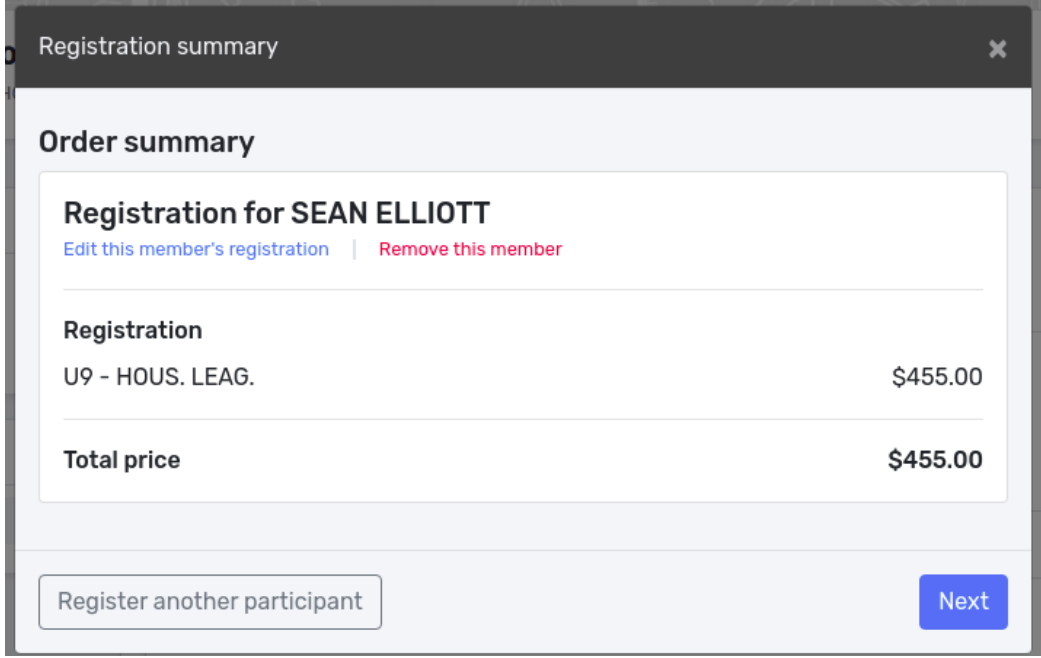

Select either full payment or the 4 instalment plan.

.

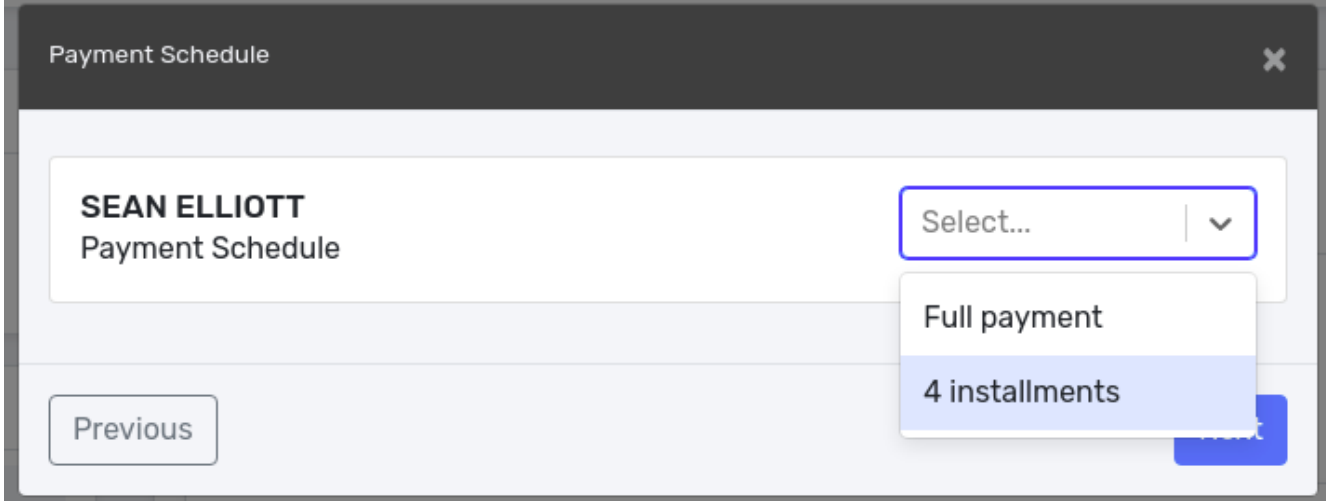

Next screen summarizes payment options, either full or in this case instalments

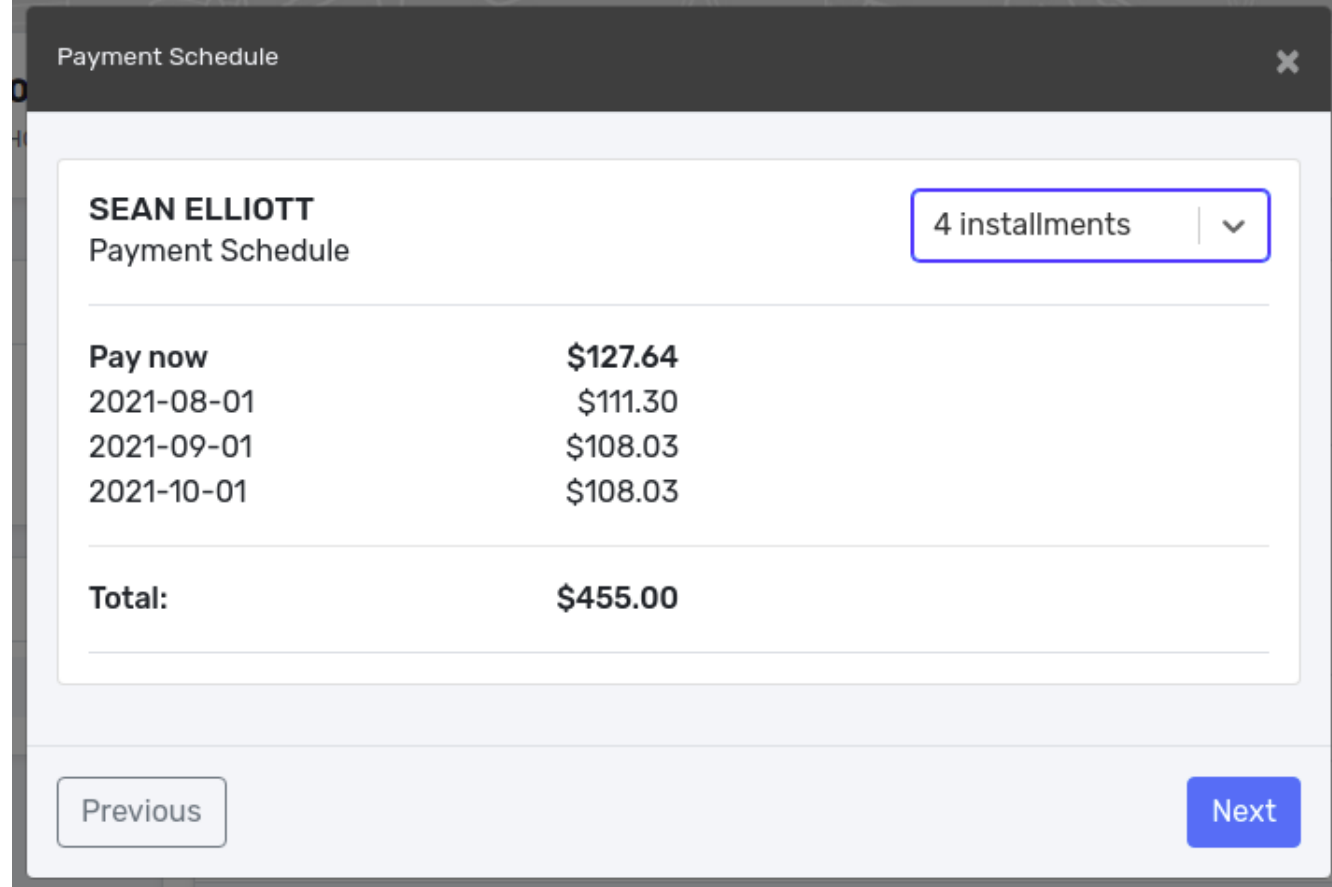

Read and accept the refund policy for the season and click Next:

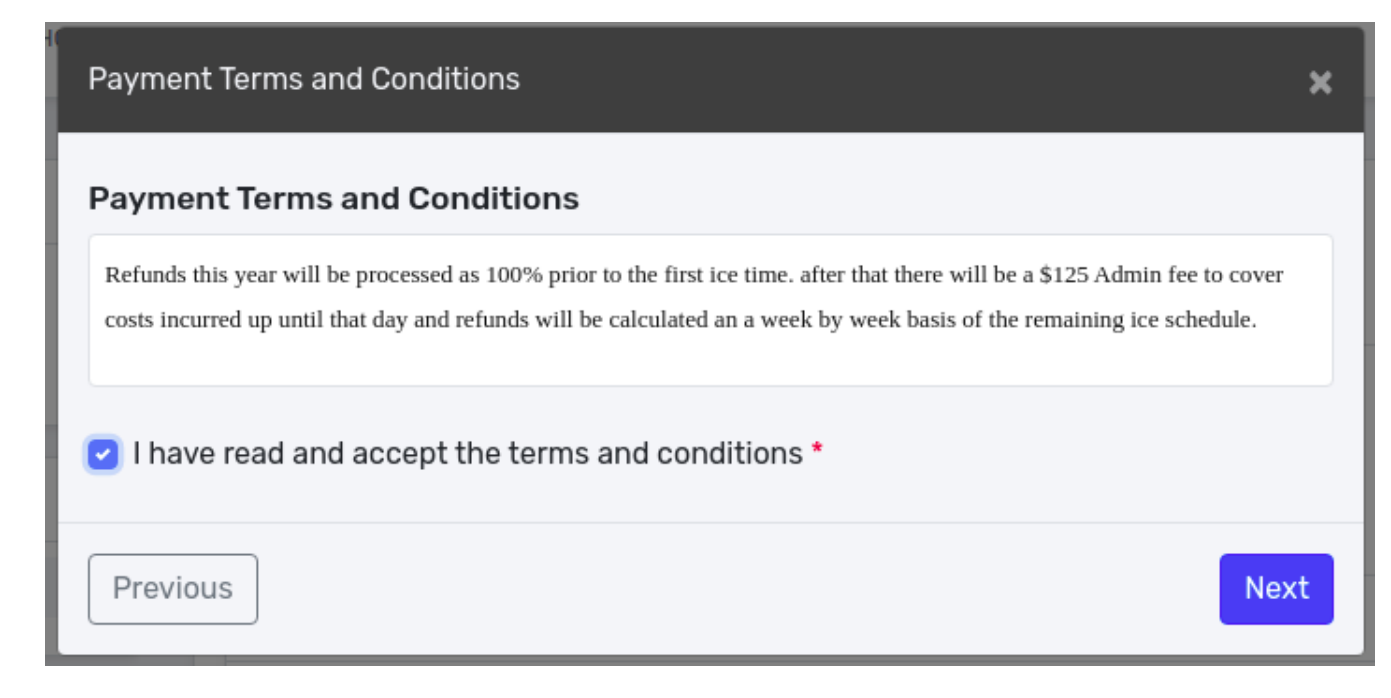

Select your type of Payment type: Credit Card, Cheque or Cash,

Process your payment and you will get a confirmation screen and an email confirming that you have successfully registered your child.